## How to get to the registration app

Some students may have difficulties when using our registration app. So here is a brief instruction for you:

1) When you try to get to the app from the web page

and the Microsoft window appears and you need a login, you can write or copy this: **anything@cuni.cz** This is not e-mail address, only information for Microsoft, that you want to be sent further to the Charles University apps. **Do not write faculty ending here!** Just the **@cuni.cz (Writing the faculty ending is the main reason why people cannot get to the app.)** 

| Přihlásit se                |  |
|-----------------------------|--|
| anything@cuni.cz            |  |
| Nezdafil se přístup k účtu? |  |
|                             |  |

2) In the second step, fill in your University personal number and password. It is the same as if you log in to the SIS:

| Yalifaariyotii 👡 🔇 Noosiana 🦉 Vyaniyyojiama.    |                                                                                                    |  |
|-------------------------------------------------|----------------------------------------------------------------------------------------------------|--|
| Single Sign-On<br>Central Authenticates Service |                                                                                                    |  |
|                                                 |                                                                                                    |  |
|                                                 | Aplikace UK                                                                                                    |  |
|                                                 | Coecna aplikace pouzvajici HTTPS a IMAPS protokoly                                                                                 |  |
|                                                 |                                                                                                    |  |
|                                                 | S Enter Username & Password                                                                                                    |  |
|                                                 | a Verara *                                                                                                    |  |
|                                                 |                                                                                                    |  |
|                                                 |                                                                                                    |  |
|                                                 |                                                                                                    |  |
|                                                 | Password.*                                                                                                    |  |
|                                                 |                                                                                                    |  |
|                                                 | LOGIN                                                                                                    |  |
|                                                 |                                                                                                    |  |
|                                                 |                                                                                                    |  |
|                                                 | ♣ <sup>2</sup> Except your password? Ø Need help?                                                                                  |  |
|                                                 | For security reasons, please too out and exit your web browser when you are don<br>accessing services that require authentication! |  |
|                                                 | accessing services that require authentication                                                                                     |  |

3) And finally you will see the title page of our registering app:

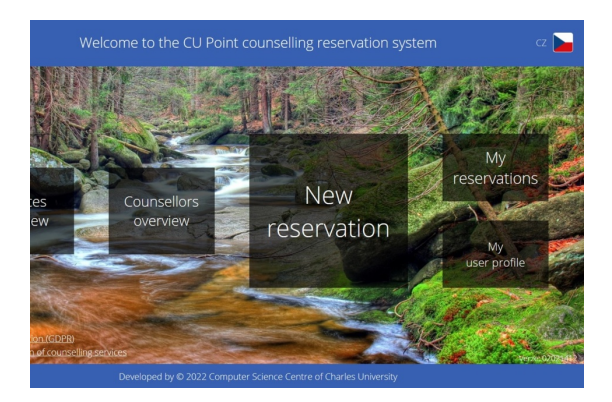

Click on the New reservation.

You can choose a service and a counsellor and also a date. You can see your past reservations and evaluate the consultations. If it does not work for you, please, write to <u>counsel@cuni.cz</u>